### To open ReadySet outside of an email link:

1. Open FMC Links folder on the Desktop:

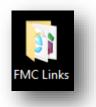

2. Click on the ReadySet icon:

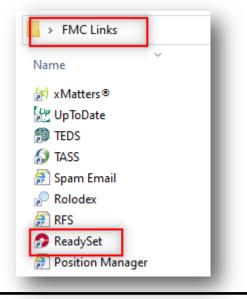

## **Login Screen:**

- 1. Type in Username and Password \*Instructions to reset username and / or password on next page\*
- 2. DO NOT click the "New User" link! \*Call x8189 if needing to set up a new account\*

|                             | Fairfield<br>Medical Center<br>Puppi year konner Care you wan. |
|-----------------------------|----------------------------------------------------------------|
|                             | Username: *                                                    |
|                             | Login                                                          |
|                             | New User? Click Here to Begin                                  |
| Fairfield<br>Medical Center | Forgot Password? Go Secure                                     |

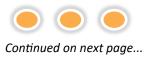

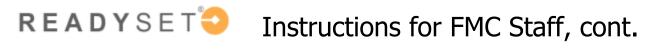

# If unsure of Username or Password (and/or typed it incorrectly), an error will appear instructing you to call Employee Health.

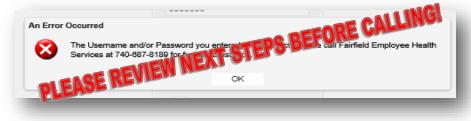

If you forgot your **Username:** 

Click on the "Forgot Username" link

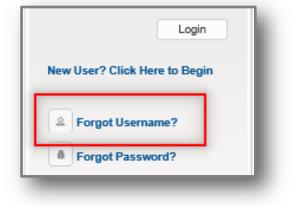

1. Type in First & Last Name, DOB, and Access/Org Code (FMC's code is 2207)

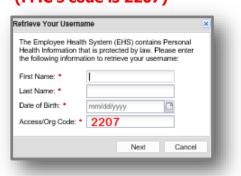

2. Answer Security Question; click Next.

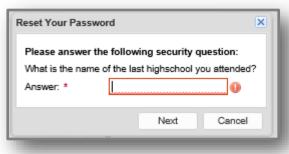

3. Username will display

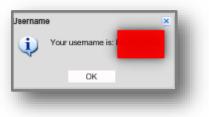

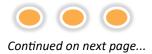

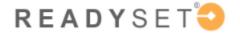

## Instructions for FMC Staff

If you forgot your **Password:** 

#### Click on the "Forgot Password" link

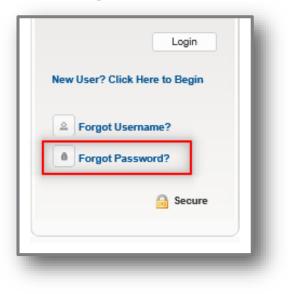

#### 1. Type in Username and Date of Birth

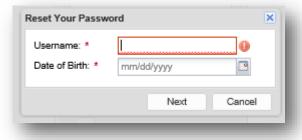

#### 2. Select to "Reset your password online"

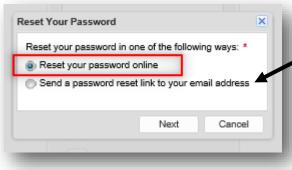

#### 3. Answer Security Question

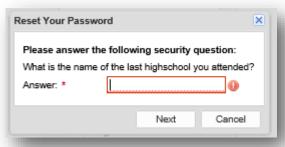

#### 4. Type in and verify New Password

| eset Your Password     |      |        | × |
|------------------------|------|--------|---|
| Verify New Password: * |      |        |   |
|                        | Next | Cancel |   |

# **Note**: Please refrain from resetting by email address at this time

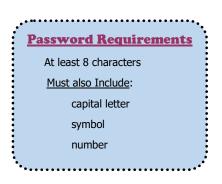